# CareerTech Information Management System (CTIMS)

# EDI Budget Adjustment Guidebook

IMD

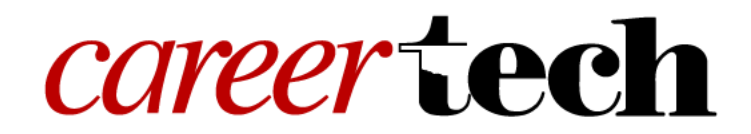

Revised August 27, 2019

# Table of Contents

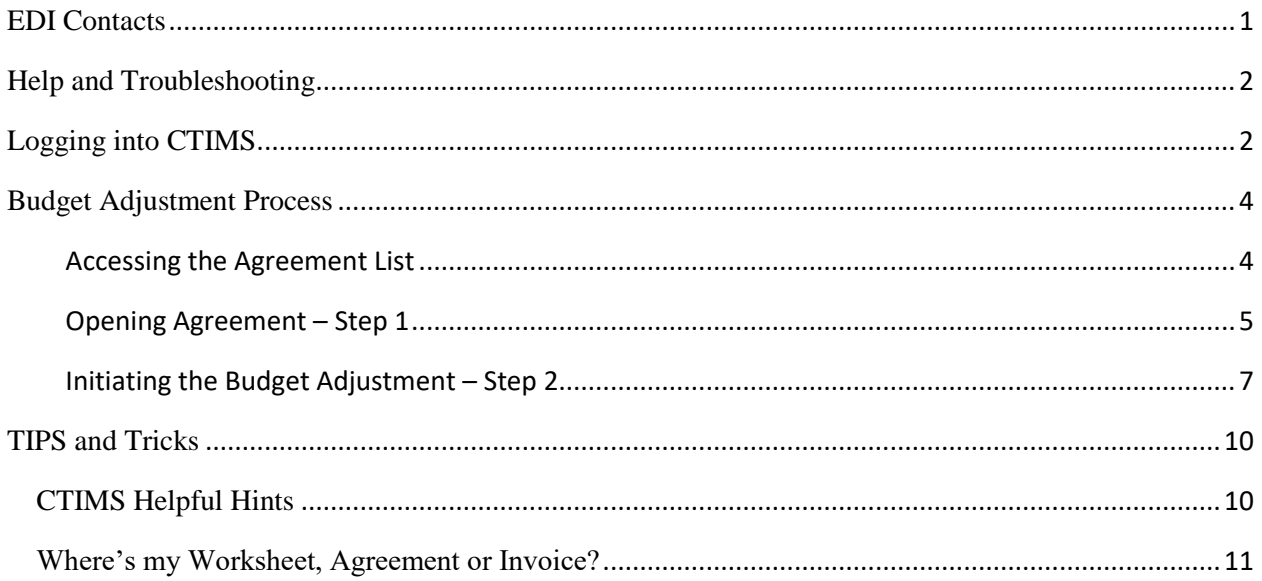

## <span id="page-2-0"></span>EDI Contacts

#### **Andrea Bradley**

Approval Role: State Requisition Coordinator Office: (405) 743-5572 Email: [andrea.bradley@careertech.ok.gov](mailto:andrea.bradley@careertech.ok.gov)

## **Lori Broyles**

Approval Role: State Regional Coordinator Cell (405) 361-5268 Email: [lori.broyles@careertech.ok.gov](mailto:lori.broyles@careertech.ok.gov)

#### **Patrick Clanin** Approval Role: State Regional Coordinator Cell (405) 747-6114 Email: patrick.clanin@careertech.ok.gov

#### **Gina Hubbard**

Approval Role: State Initiative Supervisor Office: (405) 743-5167 Email: gina.hubbard@careertech.ok.gov

#### **Lori Laufer** Approval Role: State Regional Coordinator Cell: (405) 385-3176 Email: [lori.laufer@careertech.ok.gov](mailto:lori.laufer@careertech.ok.gov)

## **Delbo Leach**

Approval Role: State Regional Coordinator Cell: (405)929-0436 Email: [delbo.leach@careertech.ok.gov](mailto:delbo.leach@careertech.ok.gov)

## **Max McKnight**

Approval Role: State Initiative Supervisor Cell: (405) 714-7246 Email: [max.mcknight@careertech.ok.gov](mailto:max.mcknight@careertech.ok.gov)

## **Cara Pattison**

Approval Role: State Regional Coordinator Cell: (405) 664-3679 Email: [cara.pattison@careertech.ok.gov](mailto:cara.pattison@careertech.ok.gov)

## **Karen Talbott**

Approval Role: State Regional Coordinator Cell: (580) 336-8676 Email: [karen.talbott@careertech.ok.gov](mailto:karen.talbott@careertech.ok.gov)

**NOTE:** For questions about specific EDI requirements or what content you need to input or attach with your worksheet, contact your ODCTE Regional Coordinator. If you have questions about submitting information in CTIMS, please contact CTIMS Support at CTIMSSupport@careertech.ok.gov.

## <span id="page-3-0"></span>Help and Troubleshooting

If you do not have a CTIMS account set up or are having trouble with the navigation or software, contact [CTIMSSupport@careertech.ok.gov.](mailto:CTIMSSupport@careertech.ok.gov) Send a message describing your problem. Include your school name and your telephone number and we will contact you.

If you have forgotten your password, click the **Forgot your password?** link to reset.

For helpful tips, see the [Tips and Tricks](#page-11-0) section of this document.

## **IMPORTANT:**

Please log into CTIMS using Microsoft Explorer version 11 or higher. CTIMS is currently not compatible with other browsers.

## <span id="page-3-1"></span>Logging into CTIMS

Sign in using your school email and CTIMS password at <https://ctims.okcareertech.org/CTBDSWeb>

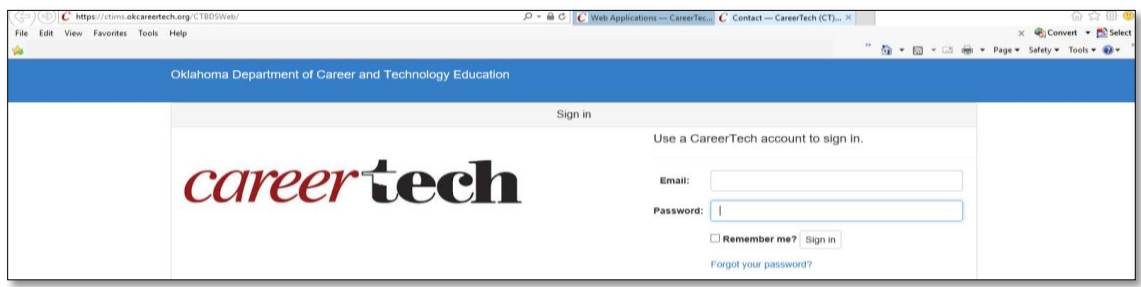

## **Or,**

Go to<http://www.okcareertech.org/> and select **CTIMS** in the red bar at the top of the page. Do not select the ODCTE Staff Login selection in the red bar. This is not the CTIMS login.

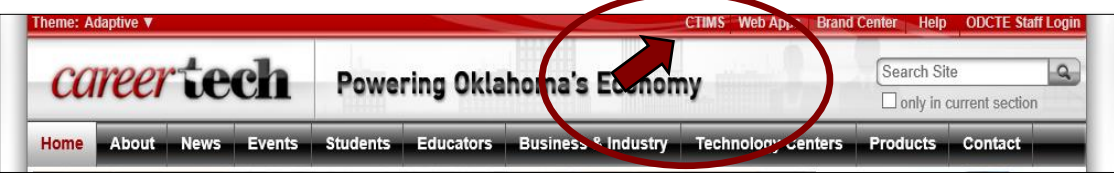

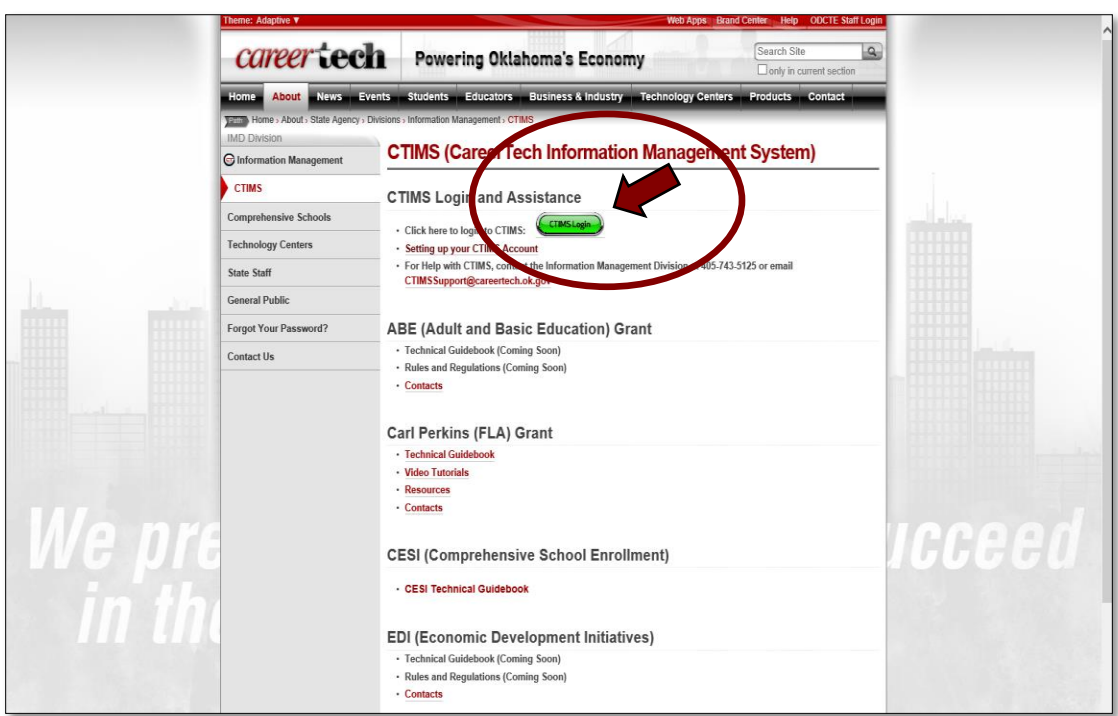

On the CTIMS website, select the green **CTIMS Login** button.

## <span id="page-5-0"></span>Budget Adjustment Process

After an Agreement is submitted for approval, you must go through the **Budget Adjustment Process** to make any changes.

<span id="page-5-1"></span>Accessing the Agreement List

• Sign in at<https://ctims.okcareertech.org/CTBDSWeb/> using your school email and CTIMS password.

**NOTE:** Please log in using Microsoft Explorer version 11 or higher. CTIMS is currently not compatible with other browsers.

 Verify that you are signed in with the appropriate role in the top right-hand corner. Use the drop-down arrow to select your EDI role.

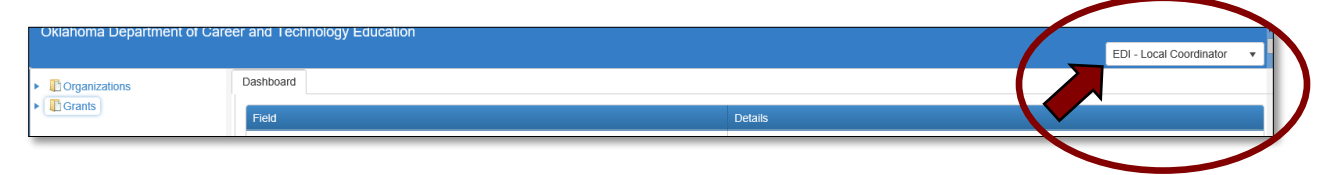

• Click the arrow  $\blacktriangleright$  next to **Grants** on left navigation.

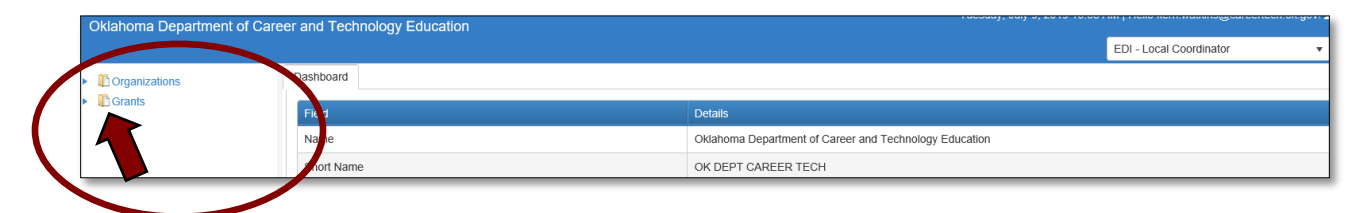

• Click the arrow **Figure 1** next to **Grant Process** on left navigation.

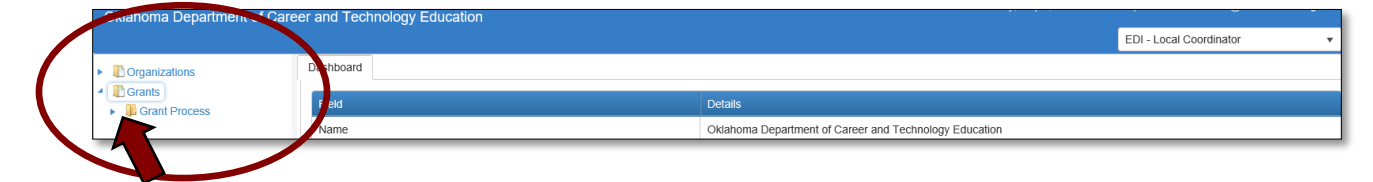

Click the arrow  $\blacktriangleright$  next to **EDI Process** on left navigation.

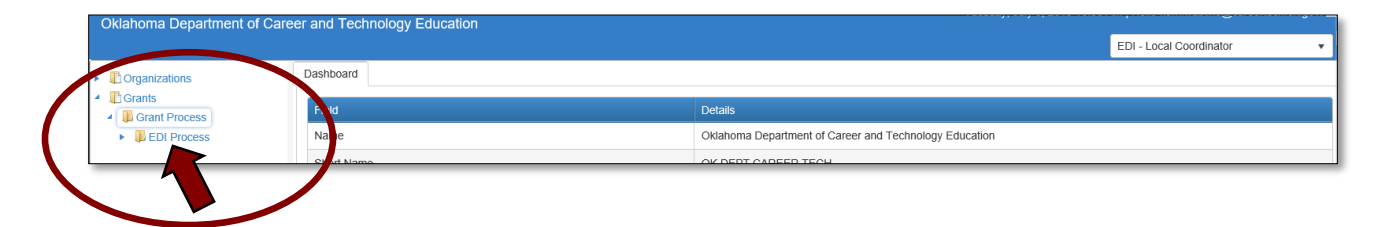

Select **EDI Manage Grant WorkSheets/Agreements/Invoice/Follow-up.**

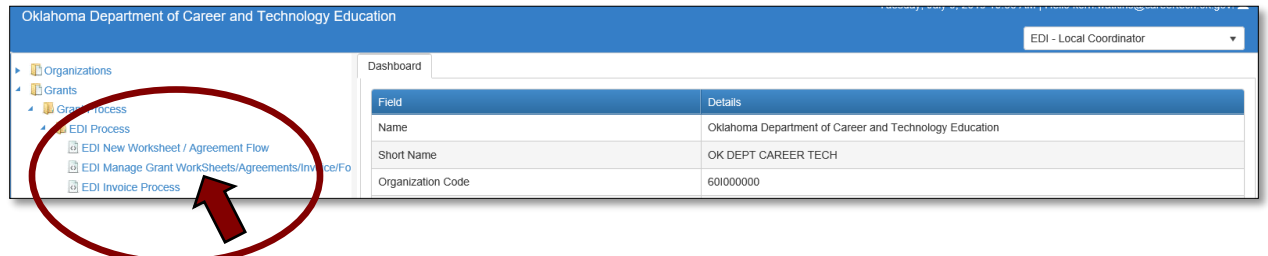

## <span id="page-6-0"></span>Opening Agreement – Step 1

**1.1 -** Complete the EDI Manage Grant Worksheets/Agreements/Invoice/Follow-up form. The tagged numbers on the screenshot correspond to the instruction steps below. Many of these fields will automatically display based on your organization login credentials.

- **1.** Verify **Fiscal Calendar Year\*** to make sure correct year is showing**.**
- **2.** Verify **Grant Fund Type\*** is set to EDI.
- **3.** Select your correct **Organization Type** from the drop-down menu.
- **4.** Select your **Organization\*** by typing in the first three characters of the name.
- **5.** Verify the **Organization District\*** if it does not automatically appear after typing the first three letters of your Organization name or if you need to select a different Organization District.
- **6.** Select a **Program Initiative\***.
- **7. Approval Function Type** will remain as **All.**
- **8. Filter on Status** will remain as **All.**
- **9.** Select the **Search** button to search for any outstanding worksheets/applications that need your approval.

**NOTE:** A red asterisk (\*) indicates a required field. See next page for screen image.

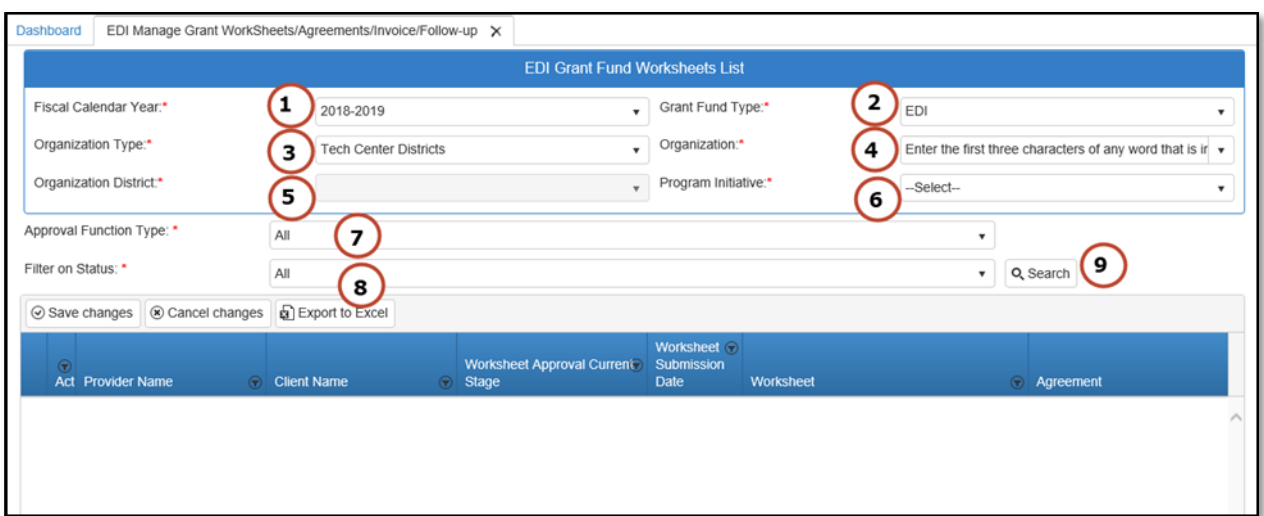

**1.2 -** After clicking the Search button, the agreement column will display an agreement number. Select the agreement by clicking on the **Agreement Number**. This is a link that will open the agreement.

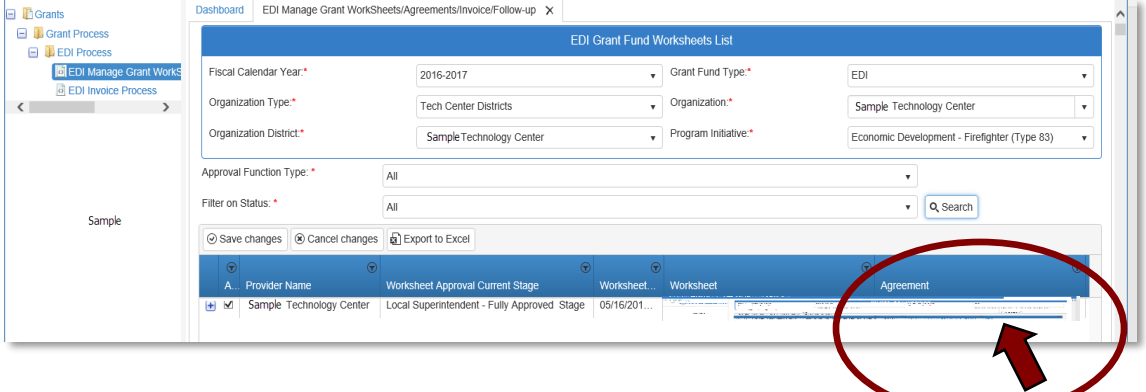

<span id="page-8-0"></span>Initiating the Budget Adjustment - Step 2

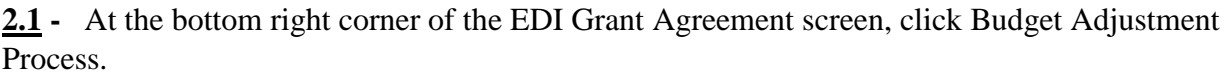

**NOTE:** This will freeze any invoice in process and the agreement process will be sent back to your approval stage.

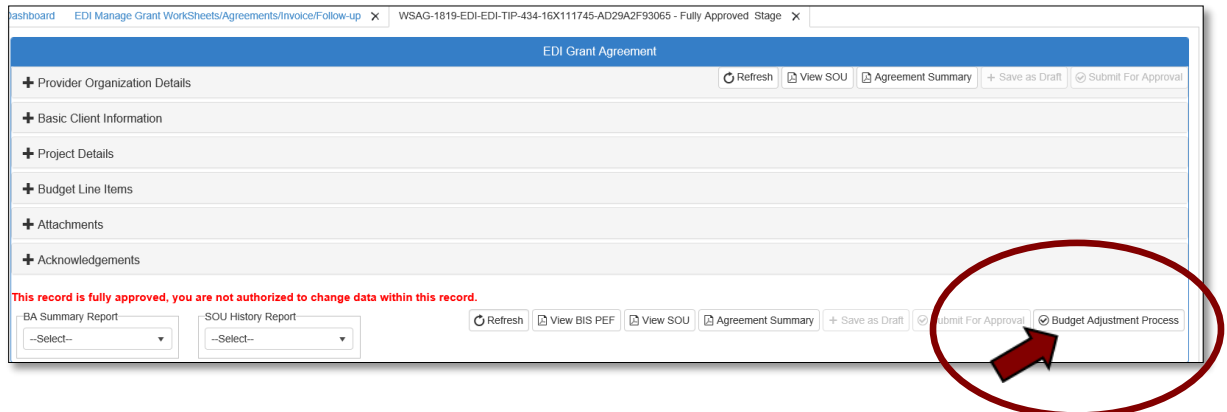

**2.2 -** You will be asked to confirm that you are reinitiating the agreement approval process. Click **OK.**

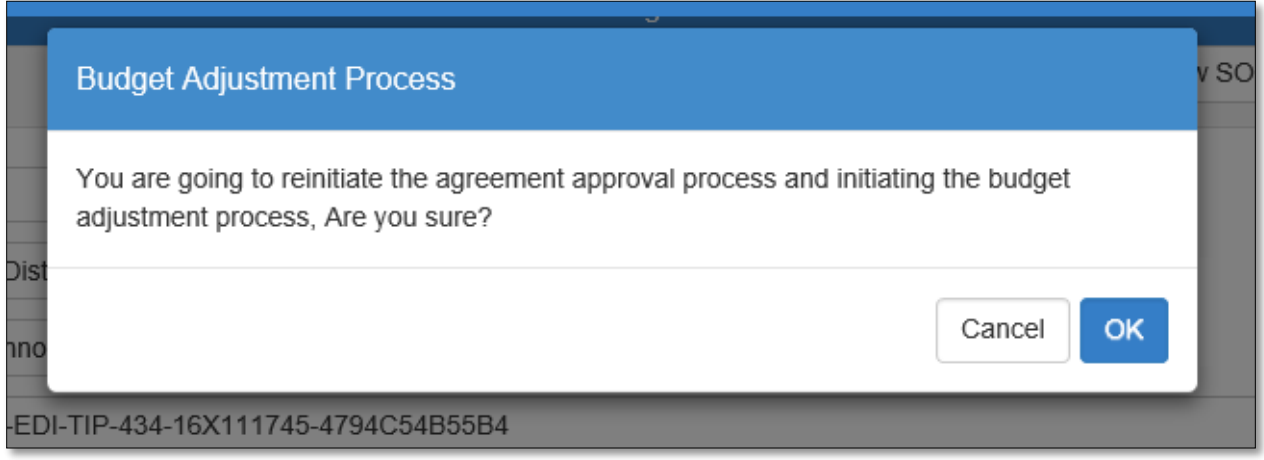

**2.3 -** Expand the Budget Line Items section by clicking on the +(plus) sign, then in the budget line needing adjusted, make the necessary changes by clicking in the appropriate columns. For example, click in the Units column to change the number of units.

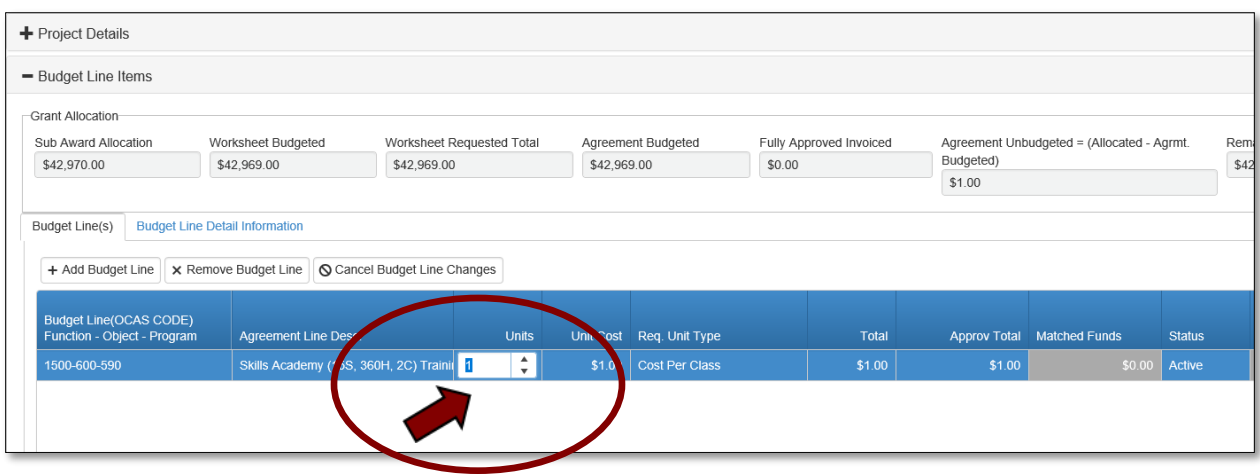

**NOTE:** Once the changes, or partial changes have been made, you can Save as Draft by clicking **Save as Draft** at the bottom of the **EDI Grant Agreement** screen. This will save the changes to the agreement without summiting to the next approval stage, so you can return and finish at a later time.

**2.4 -** When all adjustments have been made and you are ready to send to the next approval stage, add the approval note in the Note field below the budget line items.

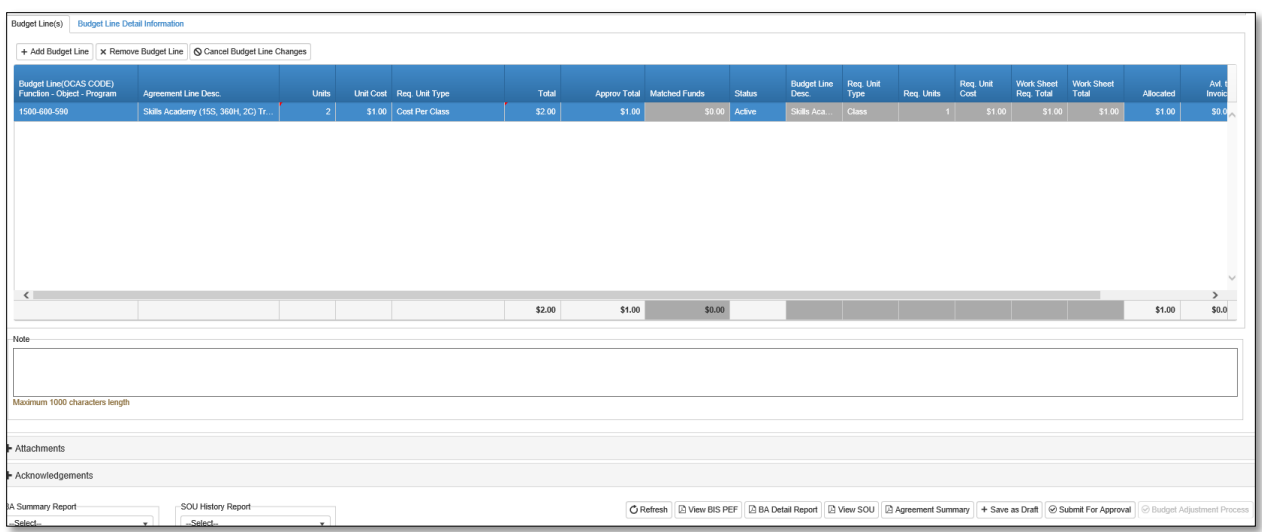

Acknowledgements and Approval– Step 3

**3.1 -** Next, expand the Acknowledgments section by clicking on the +(plus) sign. Add your **Budget Adjustment Justification Note** (this field is required), then click the box to verify that

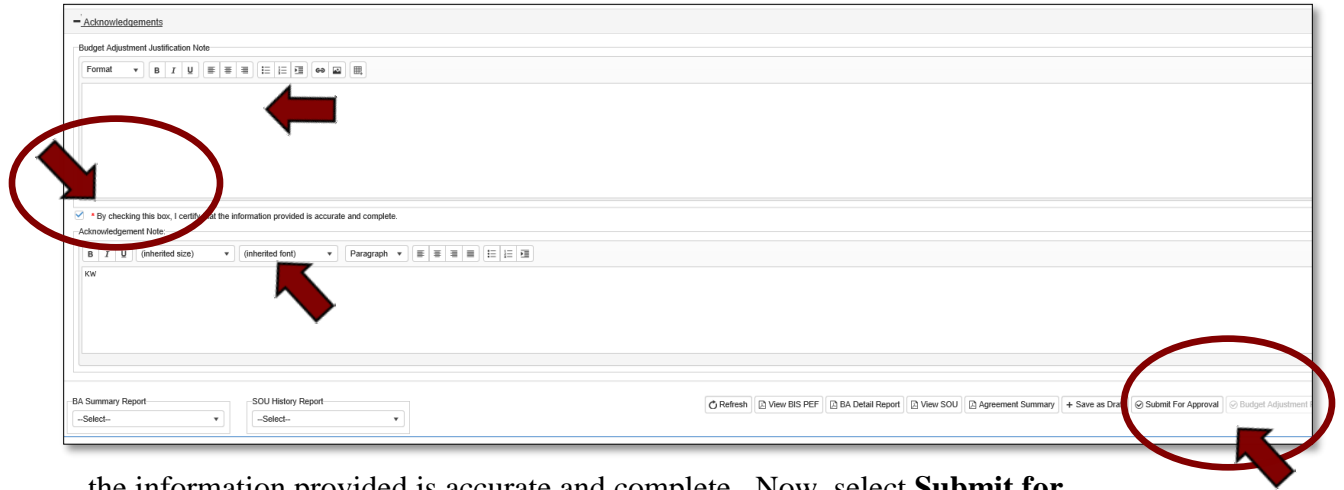

the information provided is accurate and complete. Now, select **Submit for Approval**.

The agreement will go back through the regular approval process.

## <span id="page-11-0"></span>TIPS and Tricks

## <span id="page-11-1"></span>CTIMS Helpful Hints

- There are scroll bars located at the bottom and right of some of the screens in CTIMS. If you cannot see all of the information on a screen, go to the right or bottom of the screen and use the scroll bar to see navigate over to view additional columns and rows.
- You can flip between screens or tabs in CTIMS. Click on any open tab at the top of your screen to toggle between them.

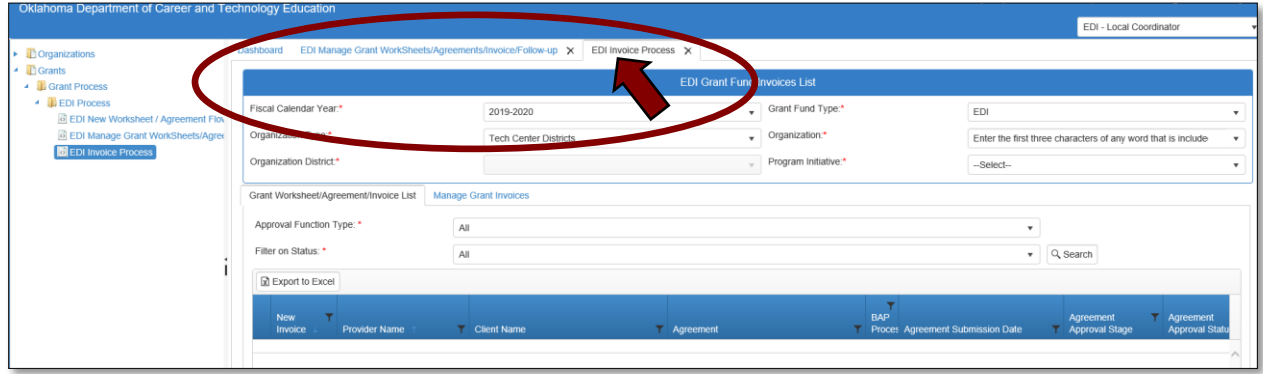

- There are tabs within screens in CTIMS. Look for these tabs to view a different screen or more information. For example, within the Invoice Process, on the EDI Grand Fund Invoices List screen, there are two tabs: Grant Worksheet/Agreement/Invoice List and Manage Grant Invoices. You can flip between the two tabs within this screen.
- Many sections in CTIMS can be expanded in order to view more detailed information by clicking on the +(plus) sign or an arrow  $\blacktriangleright$  next to the section header or line (row).
- $\bullet$  Hold down the Ctrl key and click on the + or keys to zoom in or out.
- Do not use the Print icon to print documentation. Use the save icon  $\frac{1}{\sqrt{2}}$  to download a pdf, then you can save it to your computer or print the pdf.
- You can only have 10 tabs open at one time. To close tabs, click on the  $\times$  on the right side of the tab you wish to close, then confirm that you would like to close by clicking OK on the confirmation screen.

## <span id="page-12-0"></span>Where's my Worksheet, Agreement or Invoice?

To find out what approval stage your worksheet, agreement or invoice is in, you can take the following steps:

## **Worksheets/Agreements**

- On the navigation on the left, go to Grants>Grant Process>EDI Process>then click on EDI Manage Grant Worksheets/Agreements/Invoice/Follow-up.
- Complete the EDI Grant Fund Worksheets List form and click Search.
- The list of worksheets/agreements will populate. In the Agreement Approval Current State column you can see at which stage the worksheet/agreement is currently in.
- $\bullet$  You can also click on the  $\bullet$  on the left, on the worksheet row to view the worksheet and agreement summaries. This includes approval/rejection notes for each approval stage.

NOTE: If the worksheet is still in the New Draft stage, the approval summary will be blank.

## **Invoices**

- On the navigation on the left, go to Grants>Grant Process>EDI Process>then click on EDI Invoice Process.
- Complete the EDI Grant Fund Invoices List form and click Search.
- There are 2 tabs: Grant Worksheet/Agreement/Invoice List and Manage Grant Invoices. Click on the Manage Grant Invoices tab.
- You can use the scroll bar at the bottom to scroll to the right to see the Current Approval Stage column.
- $\bullet$  Or you can click on the  $\bullet$  on the left, on the invoice row to view the Invoice Approval Summary. This includes approval/rejection notes.

Where are the Funds?

- If you have created a new invoice and added a dollar amount to a line item, that amount will be subtracted from your balance on the dashboard. This includes a draft of an invoice that has not been submitted for approval.
- If \$0.00 are available in a line item to invoice, the line item will not appear on a new invoice.